# Konfigurieren eines routenbasierten Site-to-Site-VPN-Tunnels auf dem vom FMC verwalteten FTD Ī

## Inhalt

**Einleitung** Voraussetzungen Anforderungen Verwendete Komponenten Hintergrundinformationen Einschränkungen und Einschränkungen Konfigurationsschritte auf FMC Überprüfung Von der FMC-GUI Von FTD CLI

## **Einleitung**

In diesem Dokument wird die Konfiguration eines routenbasierten Site-to-Site-VPN-Tunnels auf einem von einem FirePOWER Management Center (FMC) verwalteten FirePOWER Threat Defense (FTD) beschrieben.

## Voraussetzungen

### Anforderungen

Cisco empfiehlt, dass Sie über Kenntnisse in folgenden Bereichen verfügen:

- Grundlegendes Verständnis der Funktionsweise eines VPN-Tunnels
- Sie wissen, wie Sie durch das FMC navigieren.

### Verwendete Komponenten

Die Informationen in diesem Dokument basieren auf folgenden Software-Versionen:

- Cisco FirePOWER Management Center (FMC) Version 6.7.0
- Cisco Firepower Threat Defense (FTD) Version 6.7.0

Die Informationen in diesem Dokument beziehen sich auf Geräte in einer speziell eingerichteten Testumgebung. Alle Geräte, die in diesem Dokument benutzt wurden, begannen mit einer gelöschten (Nichterfüllungs) Konfiguration. Wenn Ihr Netzwerk in Betrieb ist, stellen Sie sicher, dass Sie die möglichen Auswirkungen aller Befehle verstehen.

## Hintergrundinformationen

Routenbasiertes VPN ermöglicht die Bestimmung von interessantem Datenverkehr, der verschlüsselt oder über einen VPN-Tunnel gesendet werden soll, und die Verwendung von Traffic Routing anstelle von Richtlinien/Zugriffslisten, wie in richtlinienbasiertem oder Crypto-Mapbasiertem VPN. Die Verschlüsselungsdomäne ist so festgelegt, dass jeder Datenverkehr, der in den IPsec-Tunnel eintritt, zugelassen wird. Die Auswahl für lokalen und Remote-IPsec-Datenverkehr ist auf 0.0.0.0/0.0.0..0 festgelegt. Dies bedeutet, dass jeder Datenverkehr, der in den IPsec-Tunnel geleitet wird, unabhängig vom Quell-/Ziel-Subnetz verschlüsselt wird.

### Einschränkungen und Einschränkungen

Dies sind bekannte Einschränkungen und Einschränkungen für routenbasierte Tunnel auf FTD:

- Unterstützt nur IPsec. GRE wird nicht unterstützt.
- Dynamisches VTI wird nicht unterstützt.
- Unterstützt nur IPv4-Schnittstellen sowie IPv4, geschützte Netzwerke oder VPN-Nutzlasten (keine Unterstützung für IPv6).
- Für VTI-Schnittstellen, die den VPN-Datenverkehr klassifizieren, wird statisches Routing und nur das dynamische BGP-Routing-Protokoll unterstützt (keine Unterstützung für andere Protokolle wie OSPF, RIP usw.).
- Pro Schnittstelle werden nur 100 VTIs unterstützt.
- VTI wird auf einem FTD-Cluster nicht unterstützt.
- VTI wird in diesen Richtlinien nicht unterstützt:
	- ・ QoS

**NAT** 

・ Plattformeinstellungen

Diese Algorithmen werden auf FMC/FTD Version 6.7.0 für neue VPN-Tunnel nicht mehr unterstützt (FMC unterstützt alle entfernten Chiffren zur Verwaltung von FTD < 6.7):

- 3DES-, DES- und NULL-Verschlüsselung werden von der IKE-Richtlinie nicht unterstützt.
- Die DH-Gruppen 1, 2 und 24 werden von der IKE-Richtlinie und dem IPsec-Vorschlag nicht unterstützt.
- Die MD5-Integrität wird in der IKE-Richtlinie nicht unterstützt.
- PRF MD5 wird in der IKF-Richtlinie nicht unterstützt.

Die Verschlüsselungsalgorithmen DES, 3DES, AES-GMAC, AES-GMAC-192 und AES-● GMAC-256 werden von IPsec Proposal nicht unterstützt.

Hinweis: Dies gilt sowohl für standortübergreifende als auch für richtlinienbasierte VPN-Tunnel. Um eine ältere FTD von FMC auf 6.7 zu aktualisieren, löst sie eine Überprüfung vor der Validierung aus, die den Benutzer vor Änderungen warnt, die sich auf die entfernten Chiffren beziehen, die die Aktualisierung blockieren.

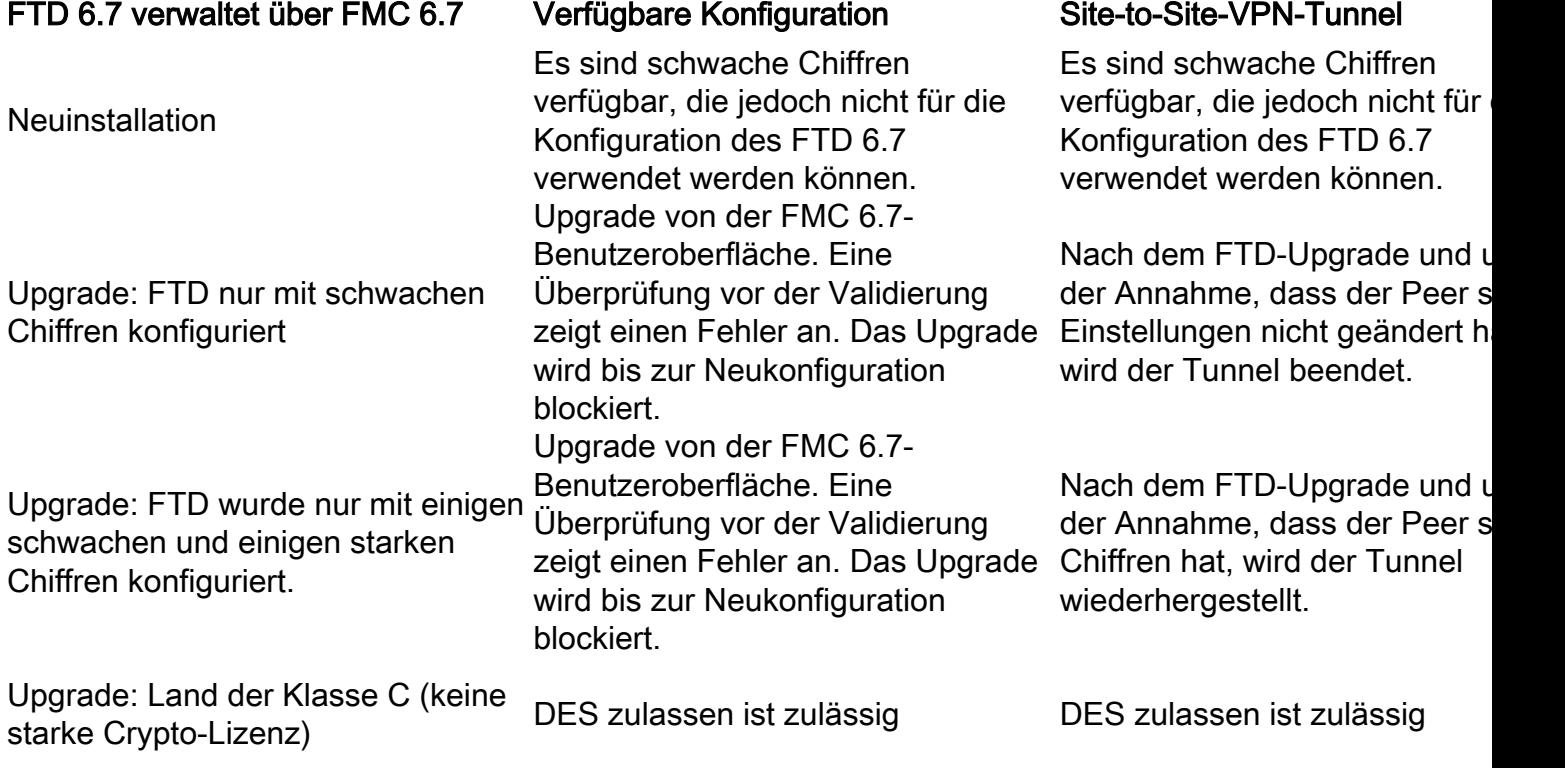

Hinweis: Es sind keine zusätzlichen Lizenzen erforderlich. Routen-basiertes VPN kann sowohl im Lizenzierungs- als auch im Evaluierungsmodus konfiguriert werden. Ohne Verschlüsselungskompatibilität (Export Controlled Features Enabled) kann nur DES als Verschlüsselungsalgorithmus verwendet werden.

## Konfigurationsschritte auf FMC

.

Schritt 1: Navigieren Sie zu Geräte > VPN >Site-to-Site.

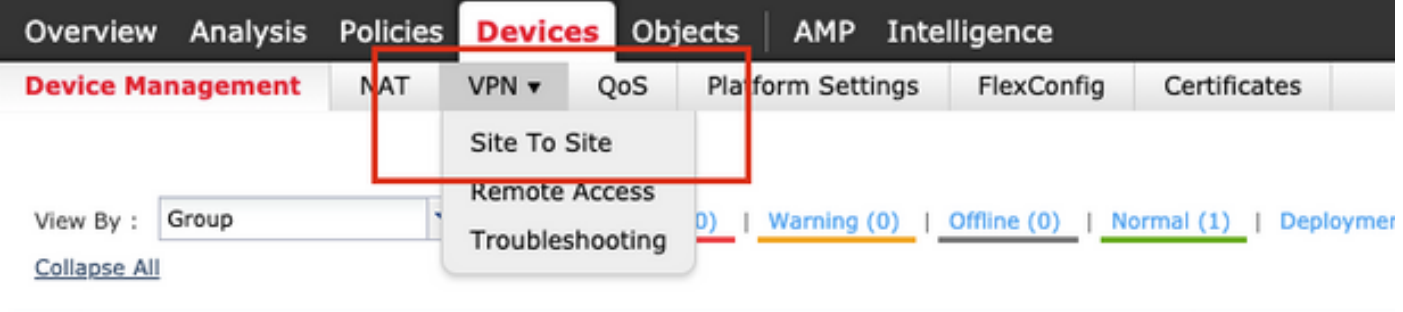

Schritt 2. Klicken Sie auf VPN hinzufügen und wählen Sie Firepower Threat Defense Device, wie

im Bild dargestellt.

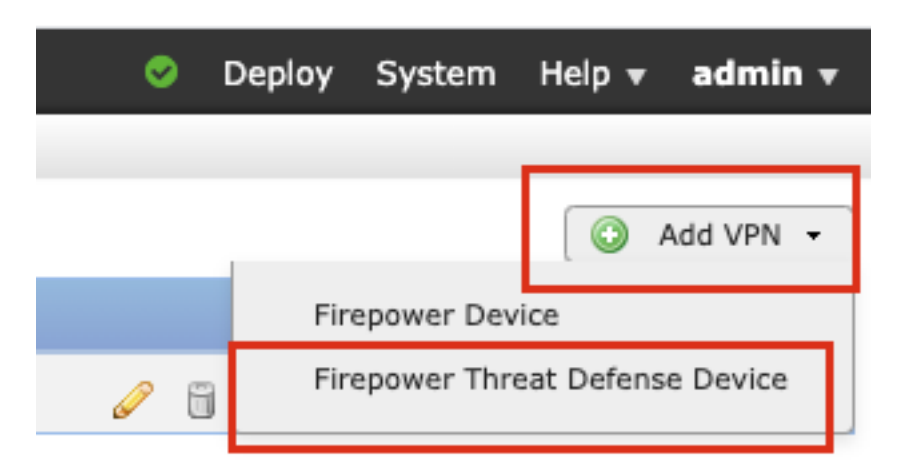

Schritt 3: Geben Sie einen Topologienamen an, und wählen Sie den VPN-Typ als routenbasiert (VTI). Wählen Sie die IKE-Version aus.

Für diese Demonstration gilt Folgendes:

Topologiename: VTI-ASA

#### IKE-Version: IKEv2

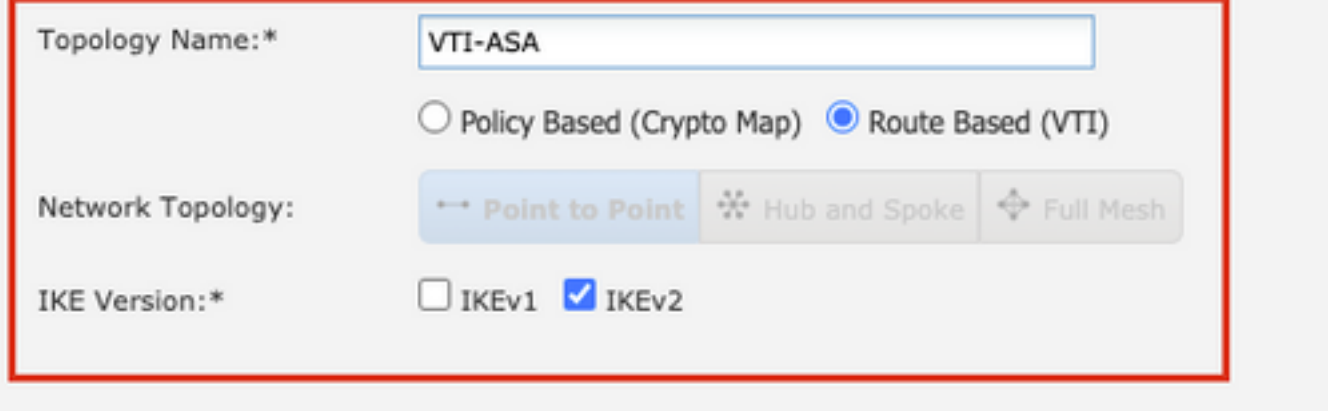

Schritt 4. Wählen Sie das Gerät, auf dem der Tunnel konfiguriert werden muss. Sie können eine neue virtuelle Vorlagenschnittstelle hinzufügen (klicken Sie auf das +-Symbol) oder eine vorhandene Schnittstelle aus der Liste auswählen.

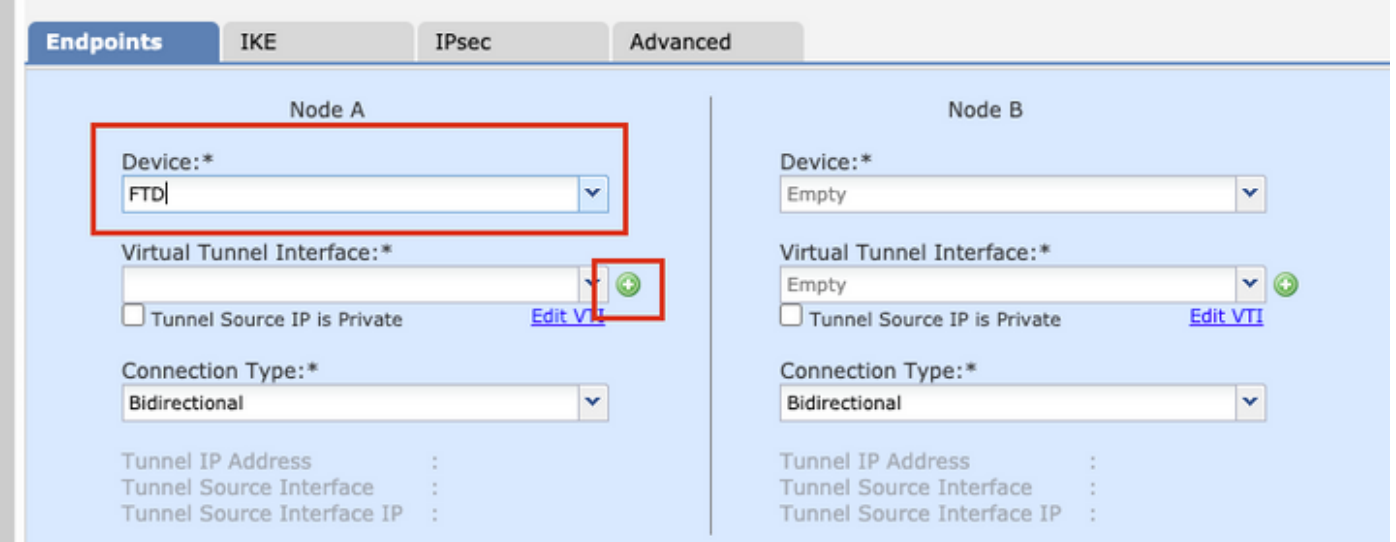

Schritt 5: Definieren Sie die Parameter der neuen virtuellen Tunnelschnittstelle. Klicken Sie auf OK.

Für diese Demonstration gilt Folgendes:

Name: VTI-ASA

Beschreibung (optional): VTI-Tunnel mit Extranet-ASA

Sicherheitszone: VTI-Zone

Tunnel-ID: 1

IP-Adresse: 192.168.100.1/30

Tunnelquelle: GigabitEthernet0/0 (Außenbereiche)

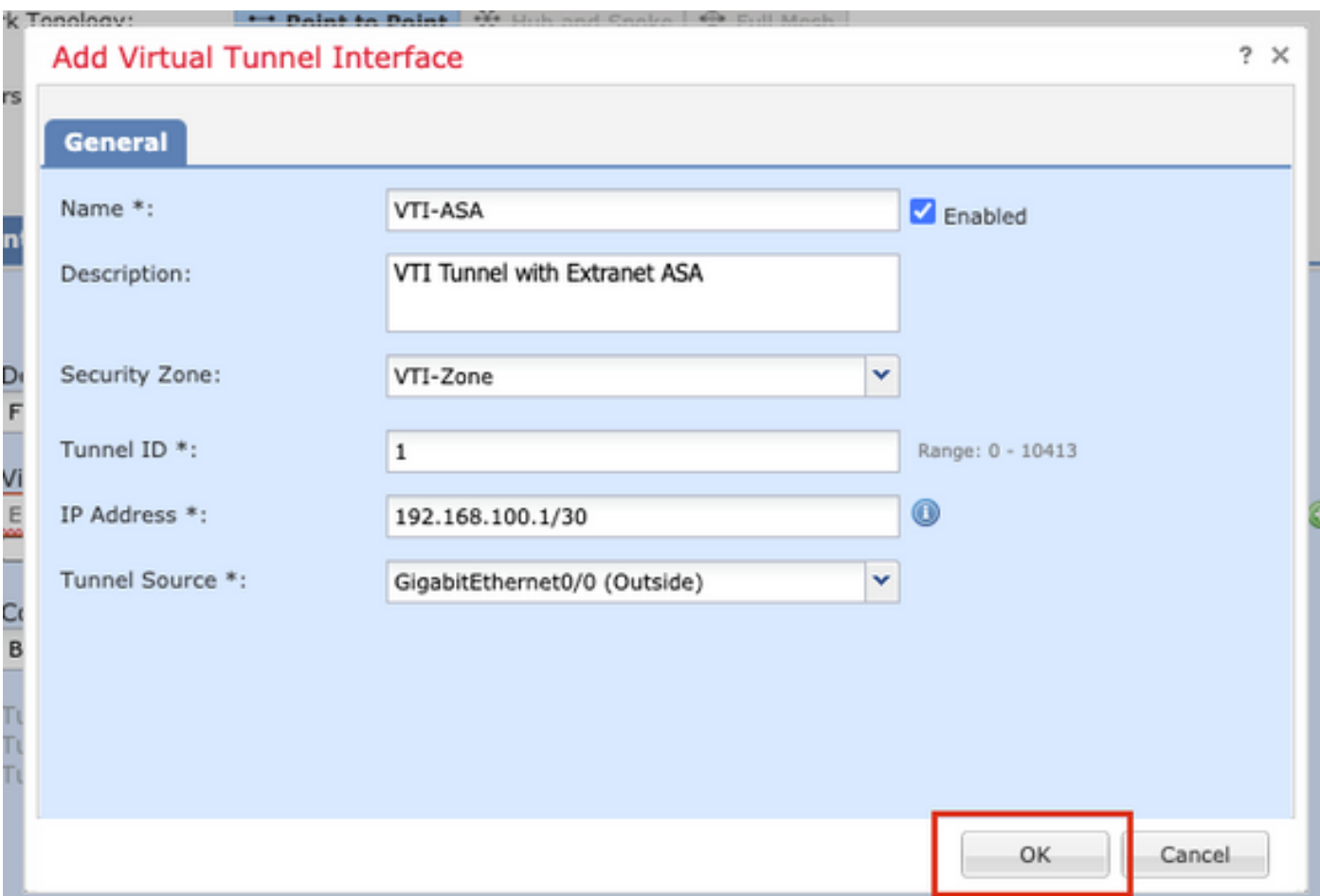

Schritt 6: Klicken Sie im Popup-Fenster auf OK, um anzugeben, dass der neue VTI erstellt wurde.

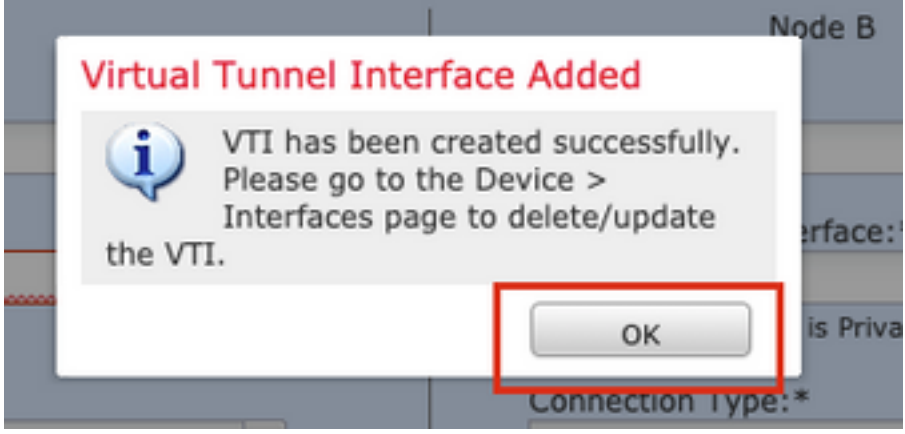

Schritt 7: Wählen Sie den neu erstellten VTI oder einen VTI, der unter "Virtual Tunnel Interface" vorhanden ist. Geben Sie die Informationen für Knoten B (das Peer-Gerät) an.

Für diese Demonstration gilt Folgendes:

"Slot0:": Extranet

Gerätename: ASA-Peer

Endpunkt-IP-Adresse: 10.106.67.252

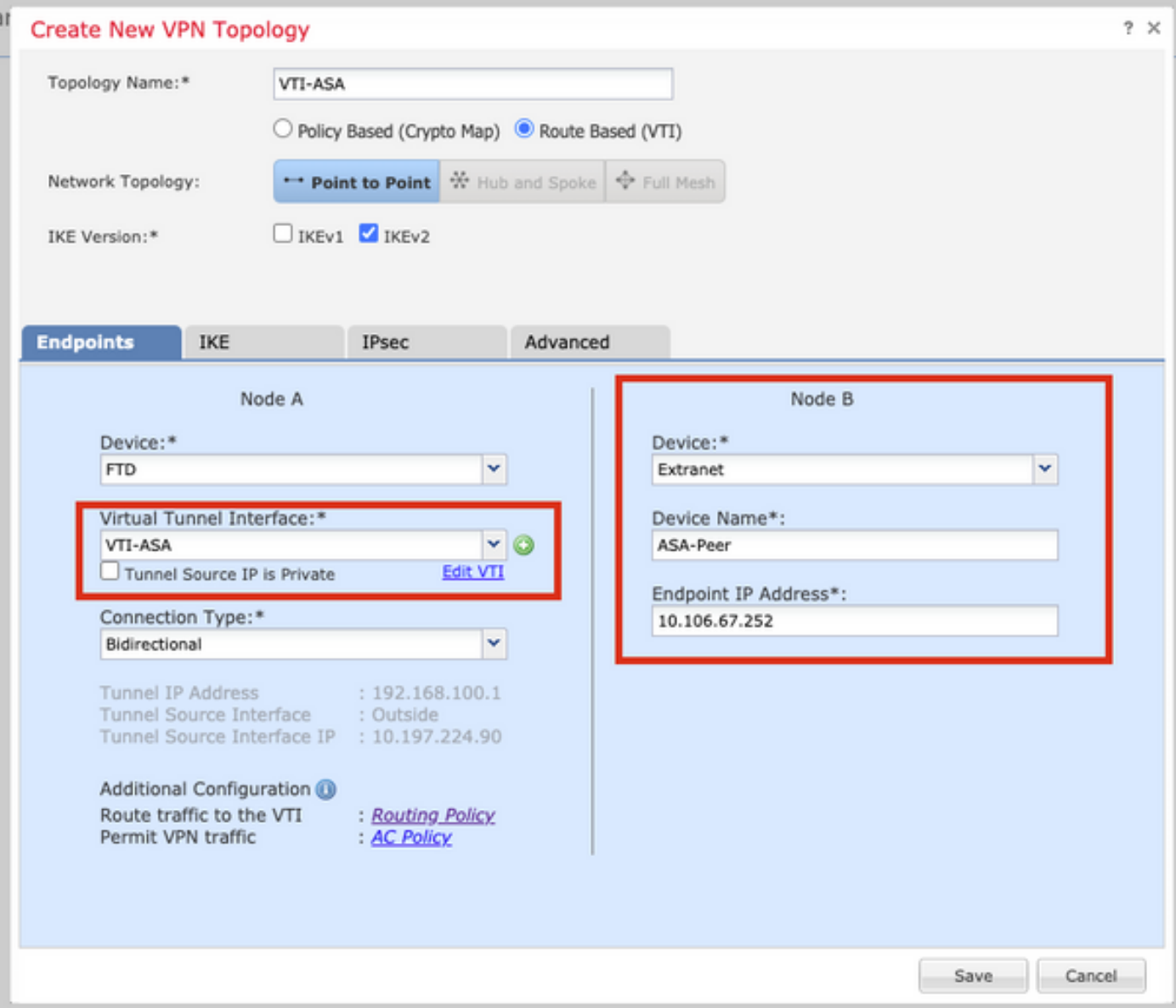

Schritt 8: Navigieren Sie zur Registerkarte IKE. Sie können eine vordefinierte Richtlinie verwenden oder auf die Schaltfläche + neben der Registerkarte Richtlinie klicken und eine neue erstellen.

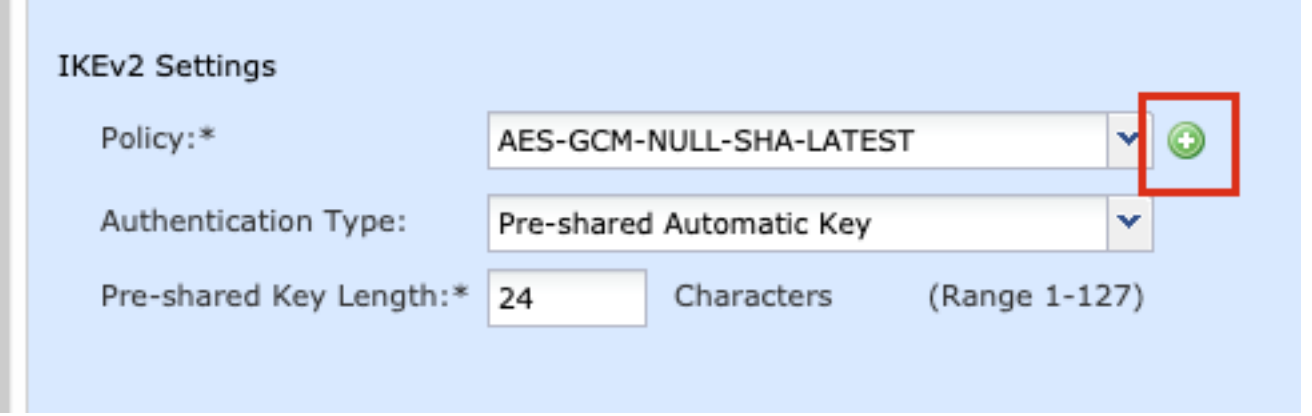

Schritt 9: (Optional, wenn Sie eine neue IKEv2-Richtlinie erstellen) Geben Sie einen Namen für die Richtlinie ein, und wählen Sie die in der Richtlinie zu verwendenden Algorithmen aus. Klicken Sie auf Speichern.

Für diese Demonstration gilt Folgendes:

Name: ASA-IKEv2-Richtlinie

Integritätsalgorithmen: SHA-512

Verschlüsselungsalgorithmen: AES-256

PRF-Algorithmen: SHA-512

#### Diffie-Hellman-Gruppe: 21

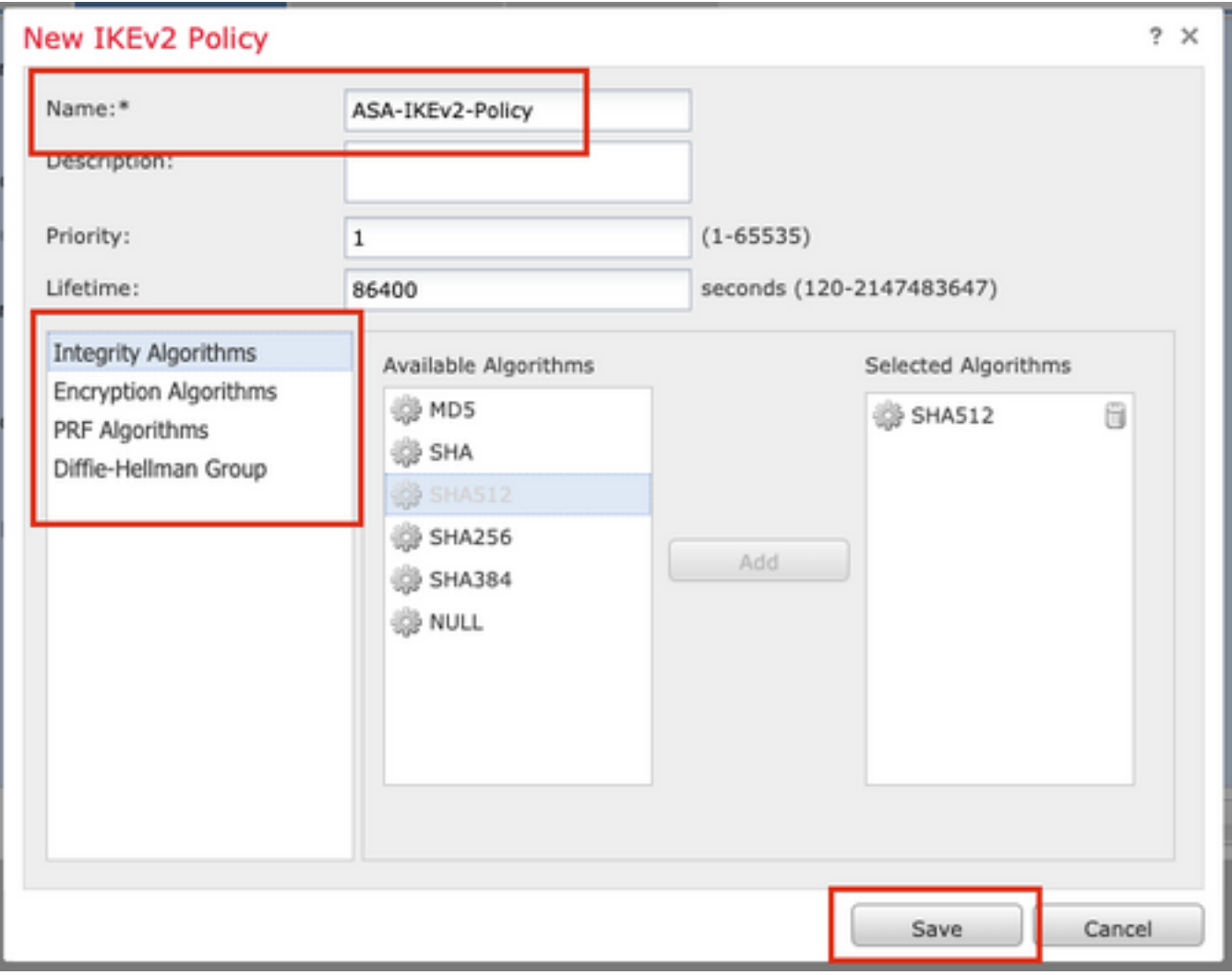

Schritt 10: Wählen Sie die neu erstellte oder die vorhandene Richtlinie. Wählen Sie den Authentifizierungstyp aus. Wenn ein vorinstallierter manueller Schlüssel verwendet wird, geben Sie den Schlüssel in den Feldern Schlüssel und Schlüssel bestätigen ein.

Für diese Demonstration gilt Folgendes:

Richtlinie: ASA-IKEv2-Richtlinie

Authentifizierungstyp: Vorinstallierter manueller Schlüssel

Wichtigste: cisco123

Schlüssel bestätigen: cisco123

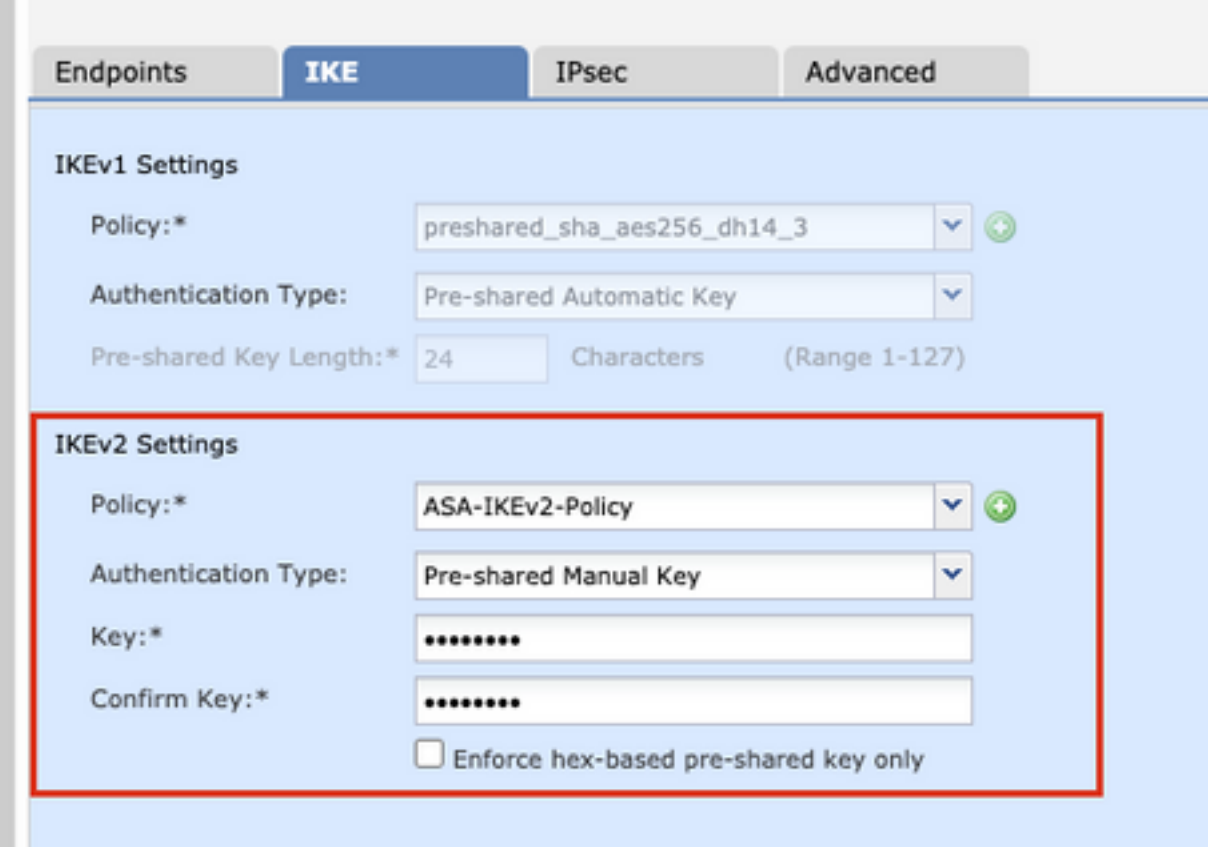

Hinweis: Wenn beide Endpunkte auf demselben FMC registriert sind, kann auch die Option "Pre-shared Automatic Key" verwendet werden.

Schritt 11. Navigieren Sie zur Registerkarte IPsec. Sie können einen vordefinierten IKEv2-IPsec-Vorschlag verwenden oder einen neuen erstellen. Klicken Sie auf die Schaltfläche Bearbeiten neben der Registerkarte IKEv2 IPsec-Angebot.

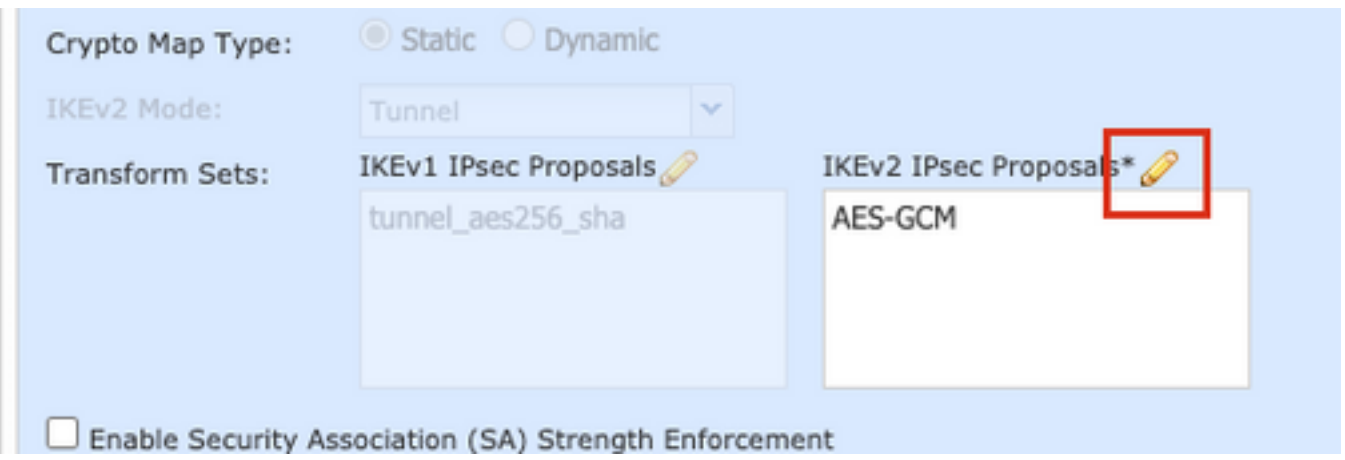

Schritt 12: (Optional, wenn Sie einen neuen IKEv2 IPsec-Vorschlag erstellen) Geben Sie einen Namen für den Vorschlag an, und wählen Sie die Algorithmen aus, die im Vorschlag verwendet werden sollen. Klicken Sie auf Speichern.

Für diese Demonstration gilt Folgendes:

Name: ASA-IPSec-Richtlinie

ESP-Hash: SHA-512

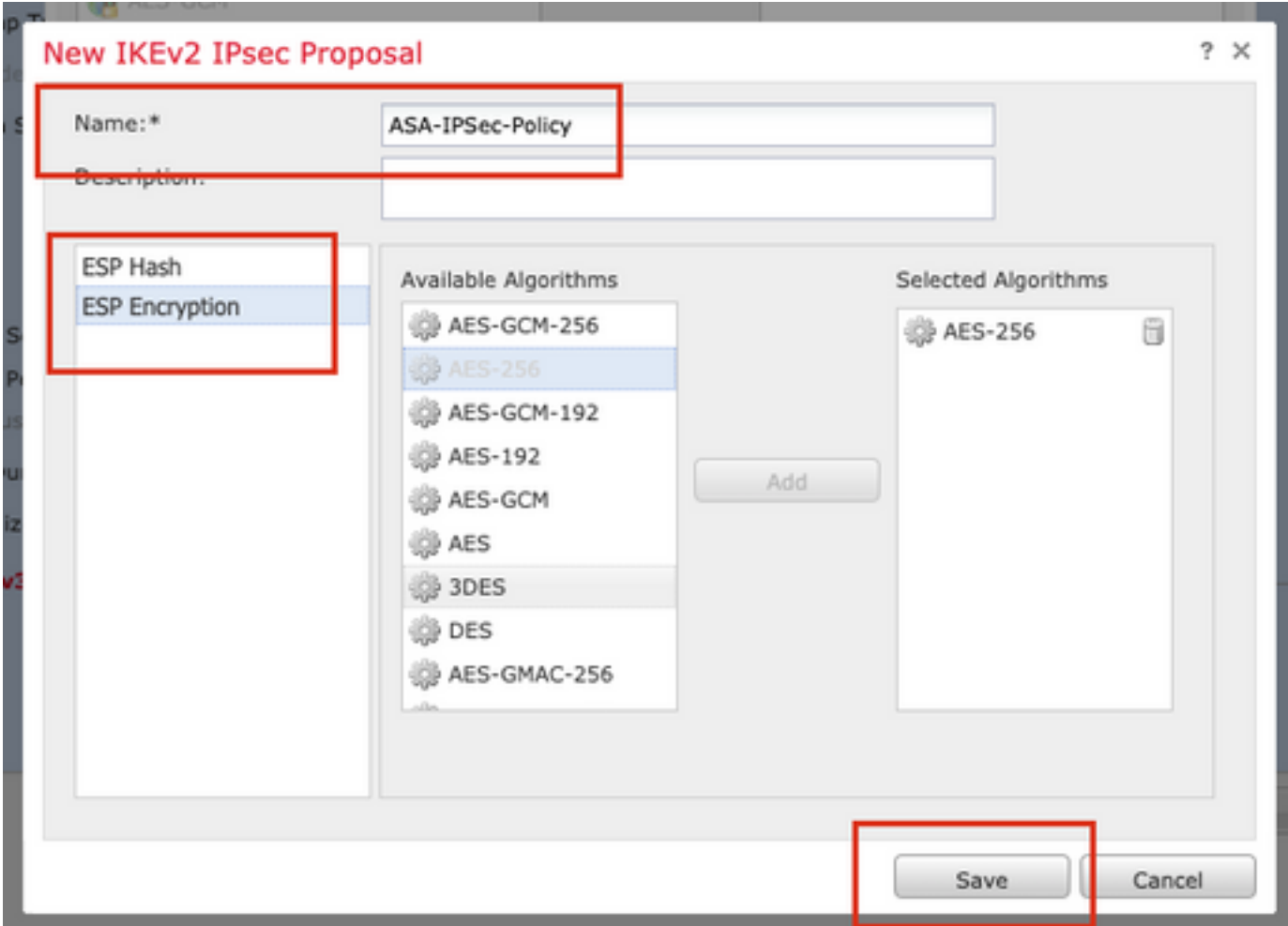

Schritt 13: Wählen Sie aus der Liste der verfügbaren Angebote den neu erstellten Vorschlag oder Vorschlag aus. Klicken Sie auf OK.

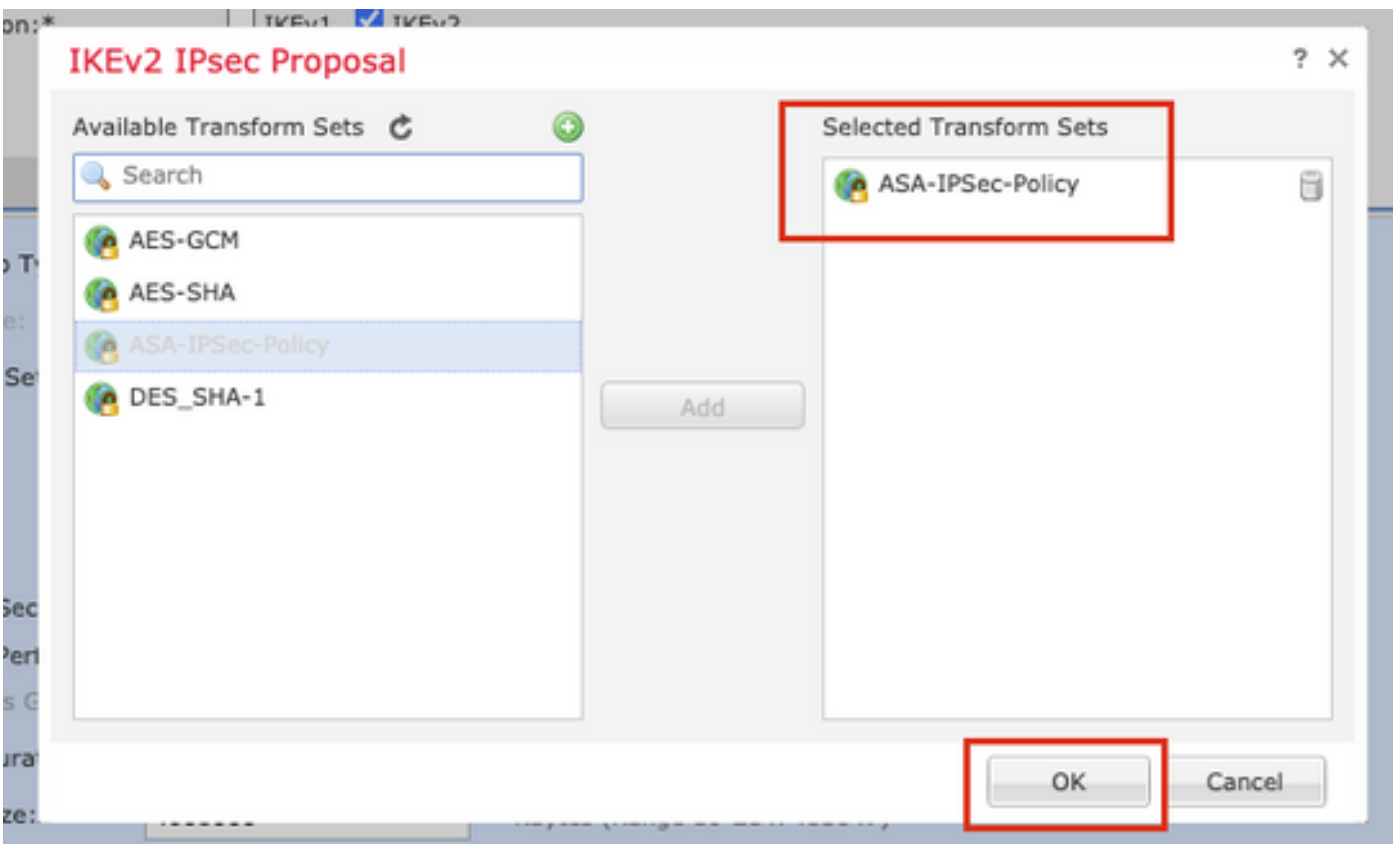

Schritt 14. (Optional) Wählen Sie die Einstellungen Perfect Forward Secrecy (Perfektes Weiterleitungsgeheimnis) aus. Konfigurieren der IPsec-Lebenszeitdauer und -Größe.

Für diese Demonstration gilt Folgendes:

Perfect Forward Secrecy: Modulgruppe 21

Lebensdauer: 28800 (Standard)

Lebenszeitgröße: 4608000 (Standard)

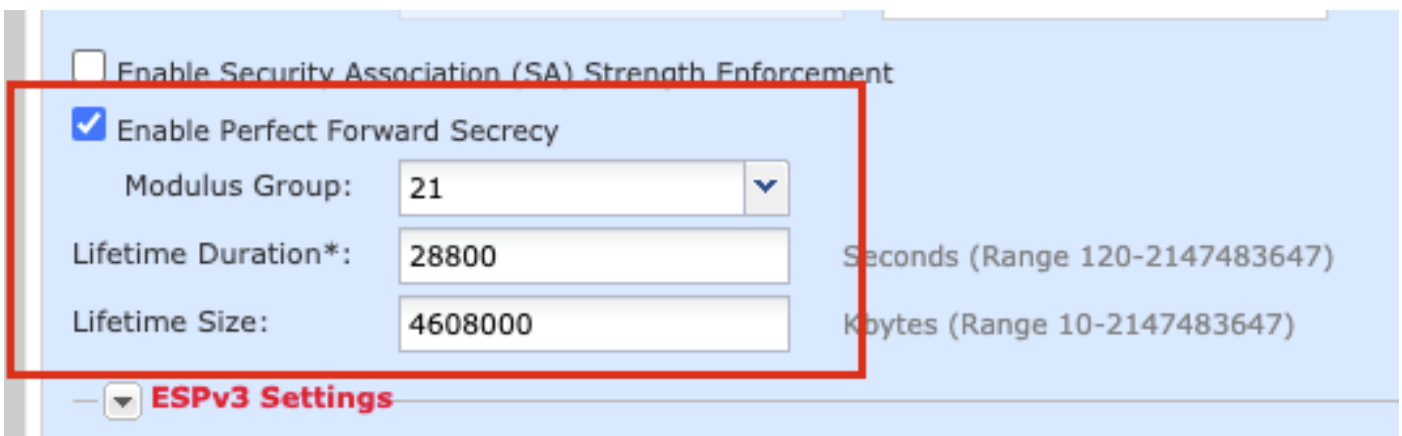

Schritt 15: Überprüfen Sie die konfigurierten Einstellungen. Klicken Sie auf Speichern, wie in diesem Bild dargestellt.

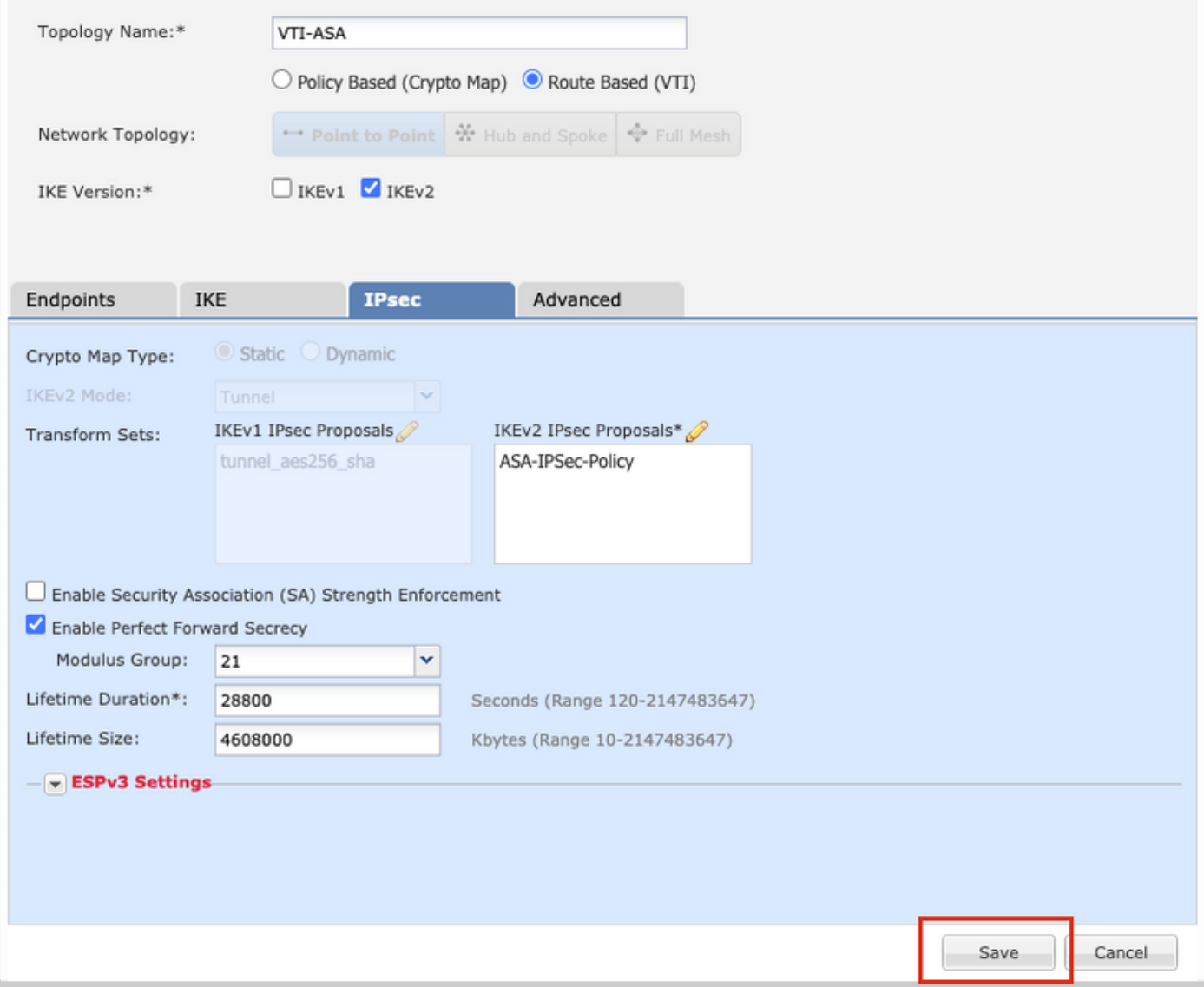

Schritt 16: Konfigurieren Sie optional die NAT-Richtlinie. Navigieren Sie zu Geräte > NAT. Wählen Sie die diesem FTD zugewiesene NAT-Richtlinie aus.

Geben Sie auf der Registerkarte Interface Objects (Schnittstellenobjekte) die Quellschnittstellenobjekte und die Zielschnittstellenobjekte an.

Geben Sie die Originalquelle, das ursprüngliche Ziel, die übersetzte Quelle und das übersetzte Ziel auf der Registerkarte "Übersetzung" ein. Klicken Sie auf OK.

Für diese Demonstration gilt Folgendes:

Quellschnittstellenobjekte: In-Zone

Zielschnittstellenobjekte: Out-Zone

Ursprüngliche Quelle: Im Netzwerk

Ursprüngliches Ziel: Remote-Netzwerk

Übersetzte Quelle: Im Netzwerk

Übersetztes Ziel: Remote-Netzwerk

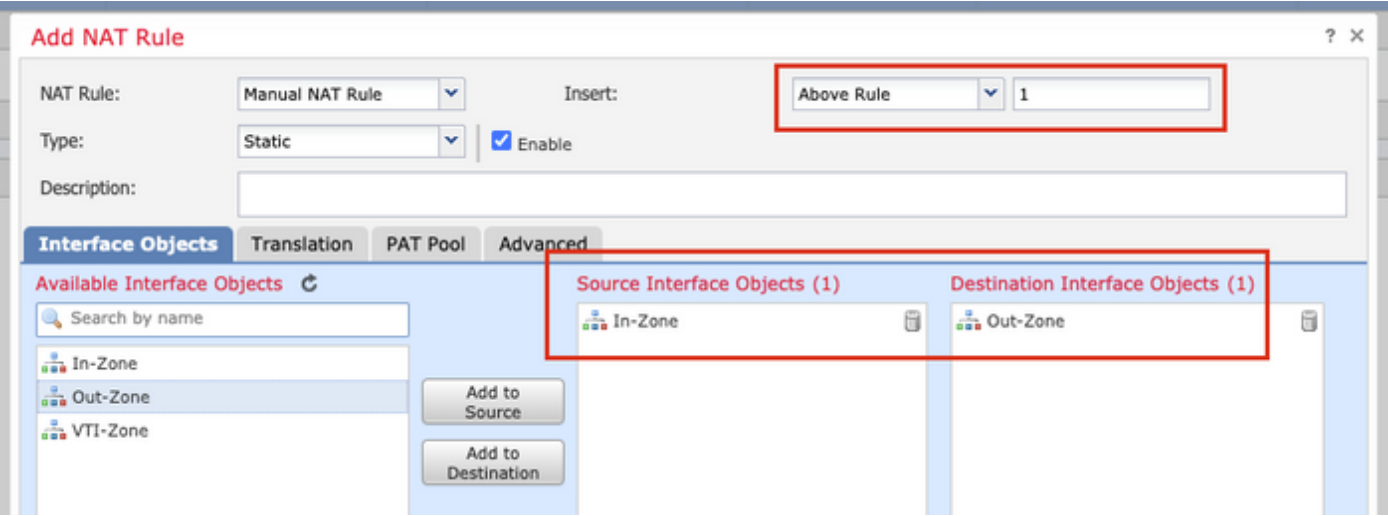

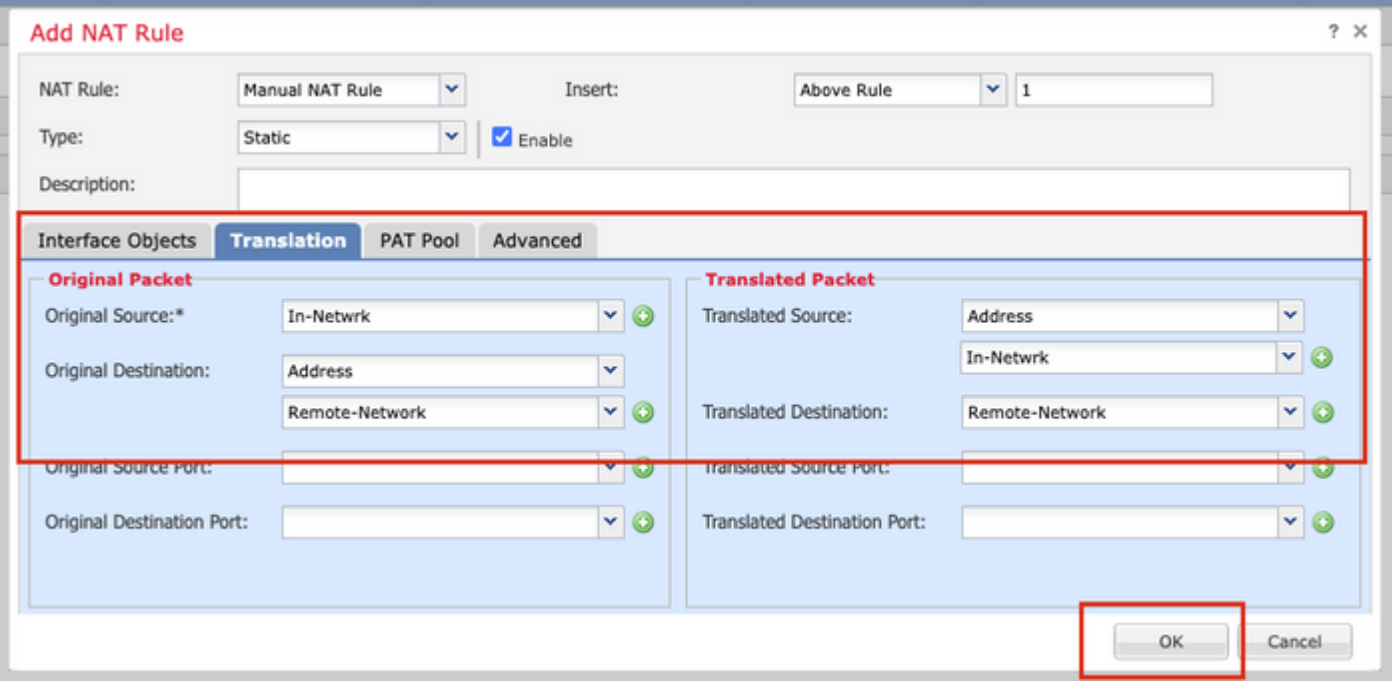

Hinweis: Stellen Sie sicher, dass die Freistellung für statische NAT für den standortübergreifenden Tunnel zusätzlich zu den dynamischen NAT/PAT-Regeln hinzugefügt wird.

Schritt 17: Konfigurieren der Zugriffskontrollrichtlinie. Navigieren Sie zu Richtlinien > Zugriffskontrolle > Zugriffskontrolle. Bearbeiten Sie die auf das FTD angewendete Richtlinie.

Hinweis: sysopt connection permit-vpn funktioniert nicht mit Routen-basierten VPN-Tunneln. Die Zugriffskontrollregeln müssen sowohl für IN-> OUT-Zonen als auch für OUT -> IN-Zonen konfiguriert werden.

Geben Sie die Quellzonen und die Zielzonen auf der Registerkarte Zonen an.

Geben Sie auf der Registerkarte "Netzwerke" die Namen Quellnetzwerke und Zielnetzwerke ein. Klicken Sie auf Hinzufügen.

Für diese Demonstration gilt Folgendes:

Quellzonen: In- und Out-Zone

Zielzonen: Out-Zone und In-Zone

Quellnetzwerke: In- und Remote-Netzwerk

#### Zielnetzwerke: Remote-Netzwerk und In-Network

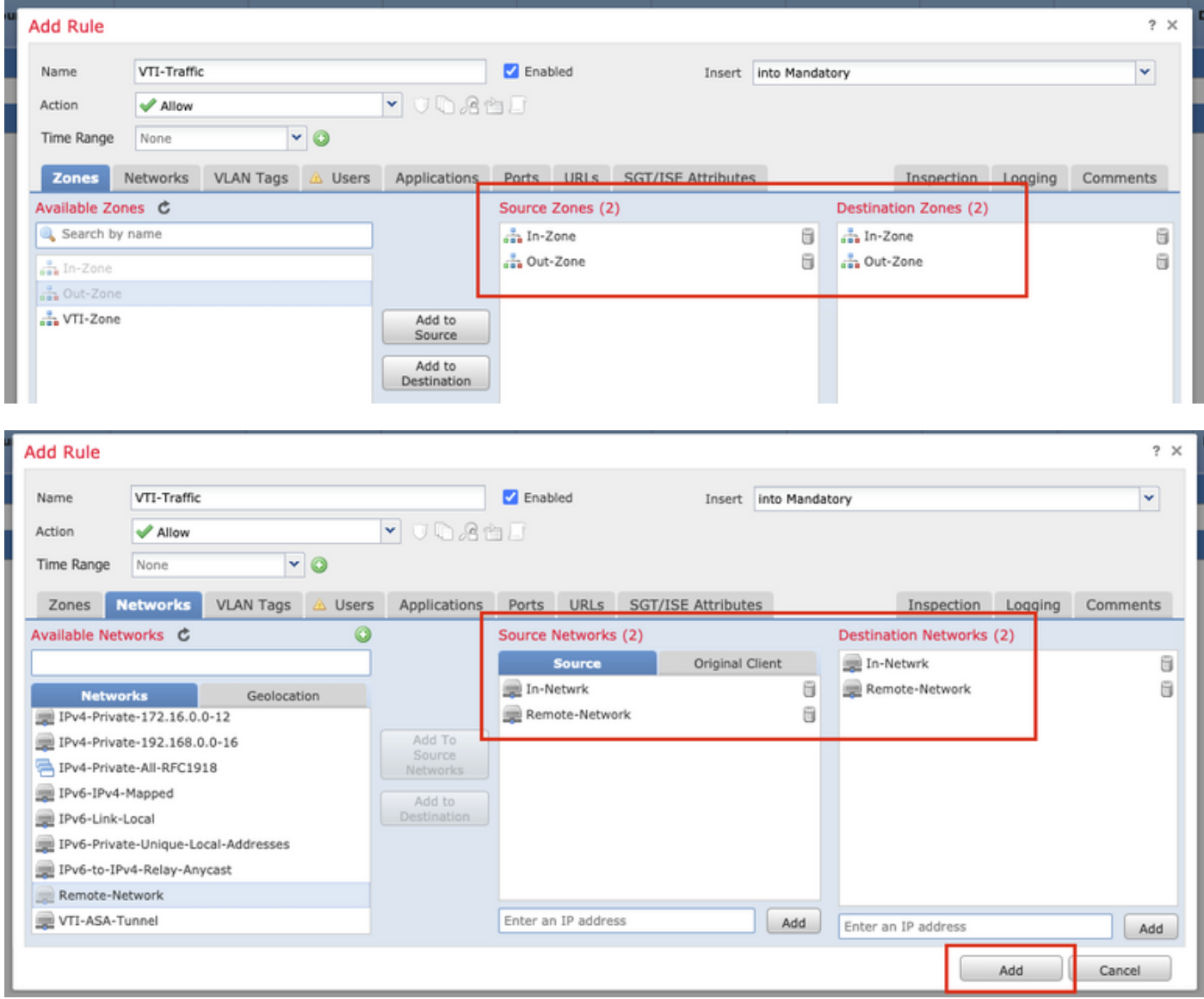

Schritt 18: Fügen Sie das Routing über den VTI-Tunnel hinzu. Navigieren Sie zu Geräte > Geräteverwaltung. Bearbeiten Sie das Gerät, auf dem der VTI-Tunnel konfiguriert ist.

Navigieren Sie auf der Registerkarte Routing zu Static Route. Klicken Sie auf Route hinzufügen.

Stellen Sie die Schnittstelle bereit, wählen Sie das Netzwerk, und stellen Sie das Gateway bereit. Klicken Sie auf OK.

Für diese Demonstration gilt Folgendes:

Schnittstelle: VTI-ASA

Netzwerk: Remote-Netzwerk

#### Gateway: VTI-ASA-Tunnel

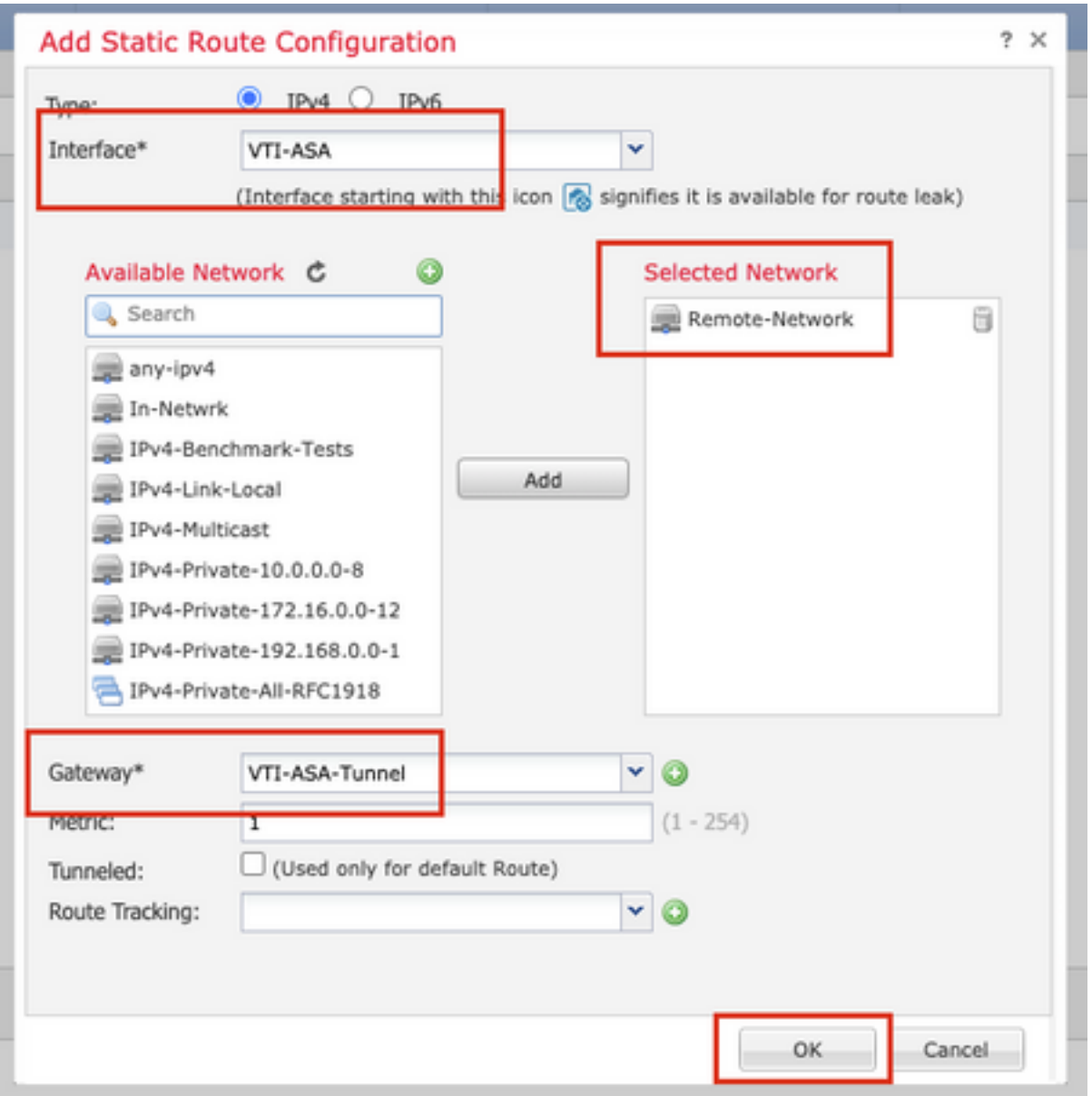

Schritt 19: Navigieren Sie zu Bereitstellen > Bereitstellung. Wählen Sie den FTD aus, für den die Konfiguration bereitgestellt werden soll, und klicken Sie auf Deploy (Bereitstellen).

Konfiguration wird nach erfolgreicher Bereitstellung auf die FTD-CLI übertragen:

```
crypto ikev2 policy 1
encryption aes-256
integrity sha512
group 21
prf sha512
lifetime seconds 86400
crypto ikev2 enable Outside
crypto ipsec ikev2 ipsec-proposal CSM_IP_1
protocol esp encryption aes-256
protocol esp integrity sha-512
crypto ipsec profile FMC_IPSEC_PROFILE_1
set ikev2 ipsec-proposal CSM_IP_1
set pfs group21
```

```
group-policy .DefaultS2SGroupPolicy internal
group-policy .DefaultS2SGroupPolicy attributes
vpn-idle-timeout 30
vpn-idle-timeout alert-interval 1
vpn-session-timeout none
vpn-session-timeout alert-interval 1
vpn-filter none
vpn-tunnel-protocol ikev1 ikev2
```

```
tunnel-group 10.106.67.252 type ipsec-l2l
tunnel-group 10.106.67.252 general-attributes
default-group-policy .DefaultS2SGroupPolicy
tunnel-group 10.106.67.252 ipsec-attributes
ikev2 remote-authentication pre-shared-key *****
ikev2 local-authentication pre-shared-key *****
```

```
interface Tunnel1
description VTI Tunnel with Extranet ASA
 nameif VTI-ASA
ip address 192.168.100.1 255.255.255.252
tunnel source interface Outside
tunnel destination 10.106.67.252
tunnel mode ipsec ipv4
 tunnel protection ipsec profile FMC_IPSEC_PROFILE_1
```
# Überprüfung

### Von der FMC-GUI

Klicken Sie auf die Option Check Status (Status prüfen), um den Live-Status des VPN-Tunnels über die Benutzeroberfläche selbst zu überwachen.

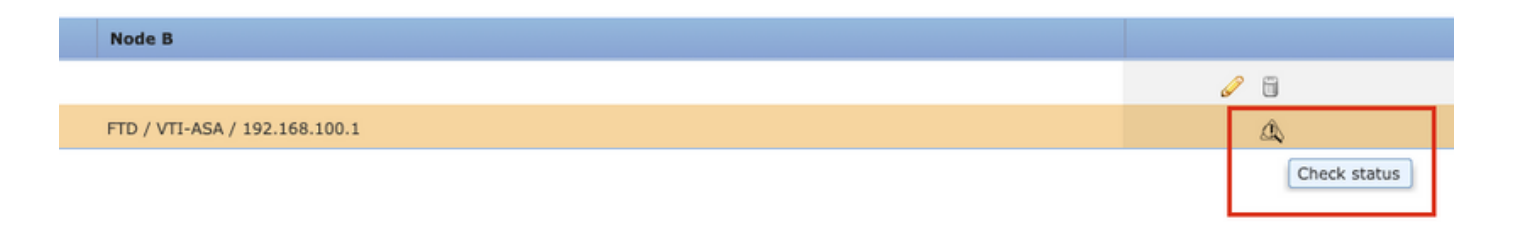

Dazu gehören die folgenden Befehle aus der FTD-CLI:

• show crypto ipsec sa peer <Peer-IP-Adresse>

• show vpn-sessiondb detail I2I filter ipaddress <Peer-IP-Adresse>

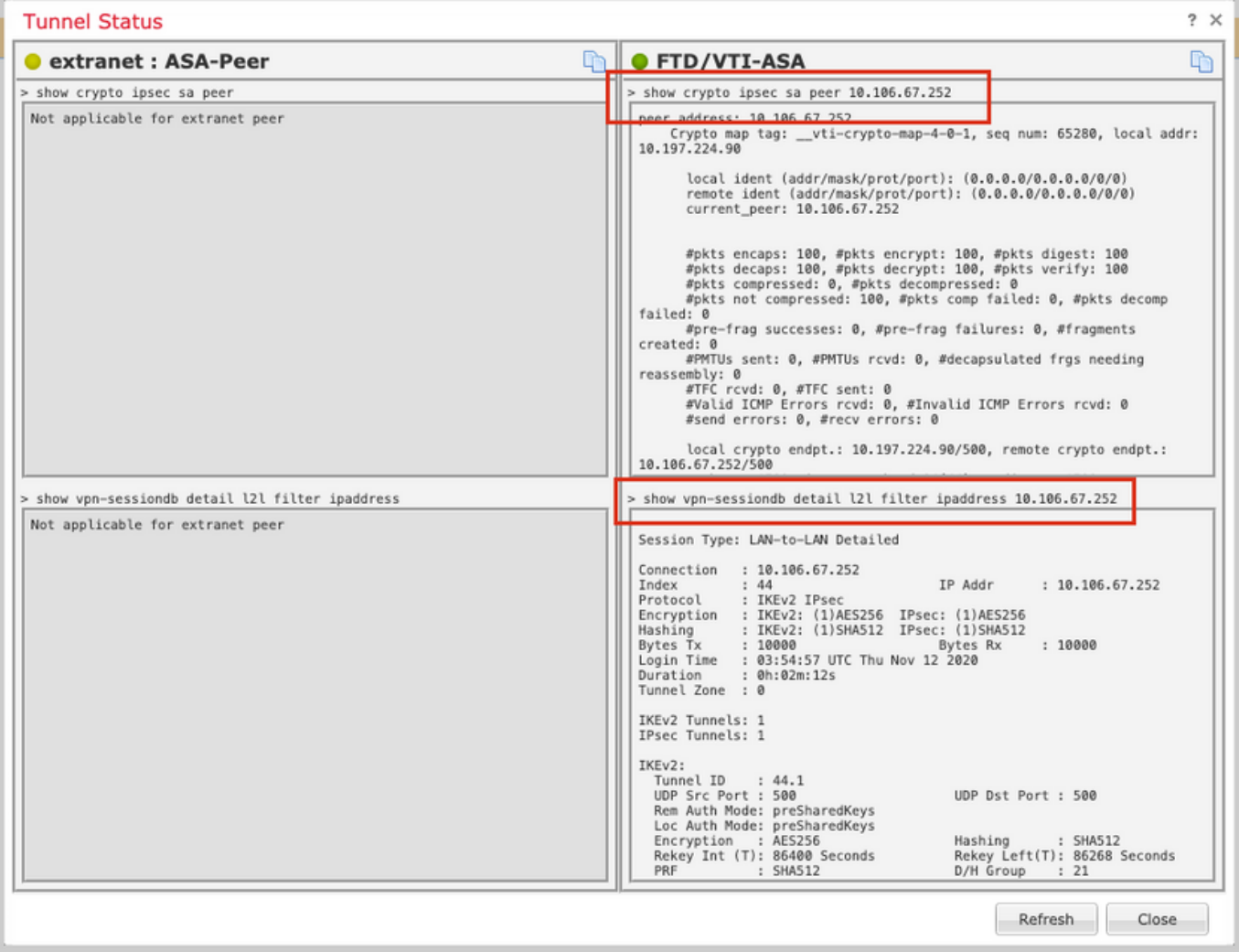

### Von FTD CLI

Diese Befehle können über die FTD-CLI verwendet werden, um die Konfiguration und den Status der VPN-Tunnel anzuzeigen.

show running-config crypto show running-config nat show running-config route show crypto ikev1 sa detailed show crypto ikev2 sa detailed show crypto ipsec sa detailed show vpn-sessiondb detail l2l

#### Informationen zu dieser Übersetzung

Cisco hat dieses Dokument maschinell übersetzen und von einem menschlichen Übersetzer editieren und korrigieren lassen, um unseren Benutzern auf der ganzen Welt Support-Inhalte in ihrer eigenen Sprache zu bieten. Bitte beachten Sie, dass selbst die beste maschinelle Übersetzung nicht so genau ist wie eine von einem professionellen Übersetzer angefertigte. Cisco Systems, Inc. übernimmt keine Haftung für die Richtigkeit dieser Übersetzungen und empfiehlt, immer das englische Originaldokument (siehe bereitgestellter Link) heranzuziehen.